## **VERKKOKOUSJÄRJESTELMÄ MUSIIKIN ETÄOPETUKSESSA**

Tampereen<br>ammattikorkeakoulu

Matti Ruippo, 7.9.2020

Tämä opas luo katsauksen musiikin etäopetustilanteeseen sen teknisen toteutuksen kannalta. Lopussa on myös lyhyt jäsentely siitä, miten opetustilanne poikkeaa lähiopetuksesta. Opas jakautuu kolmeen osaan: Tekninen näkökulma, Pikatarkistus ennen soittotuntia ja Pedagoginen jäsentely.

Laajempi katsaus on esimerkiksi osoitteessa<http://ruippo.fi/lisensiaatintyo/>

## TEKNINEN NÄKÖKULMA

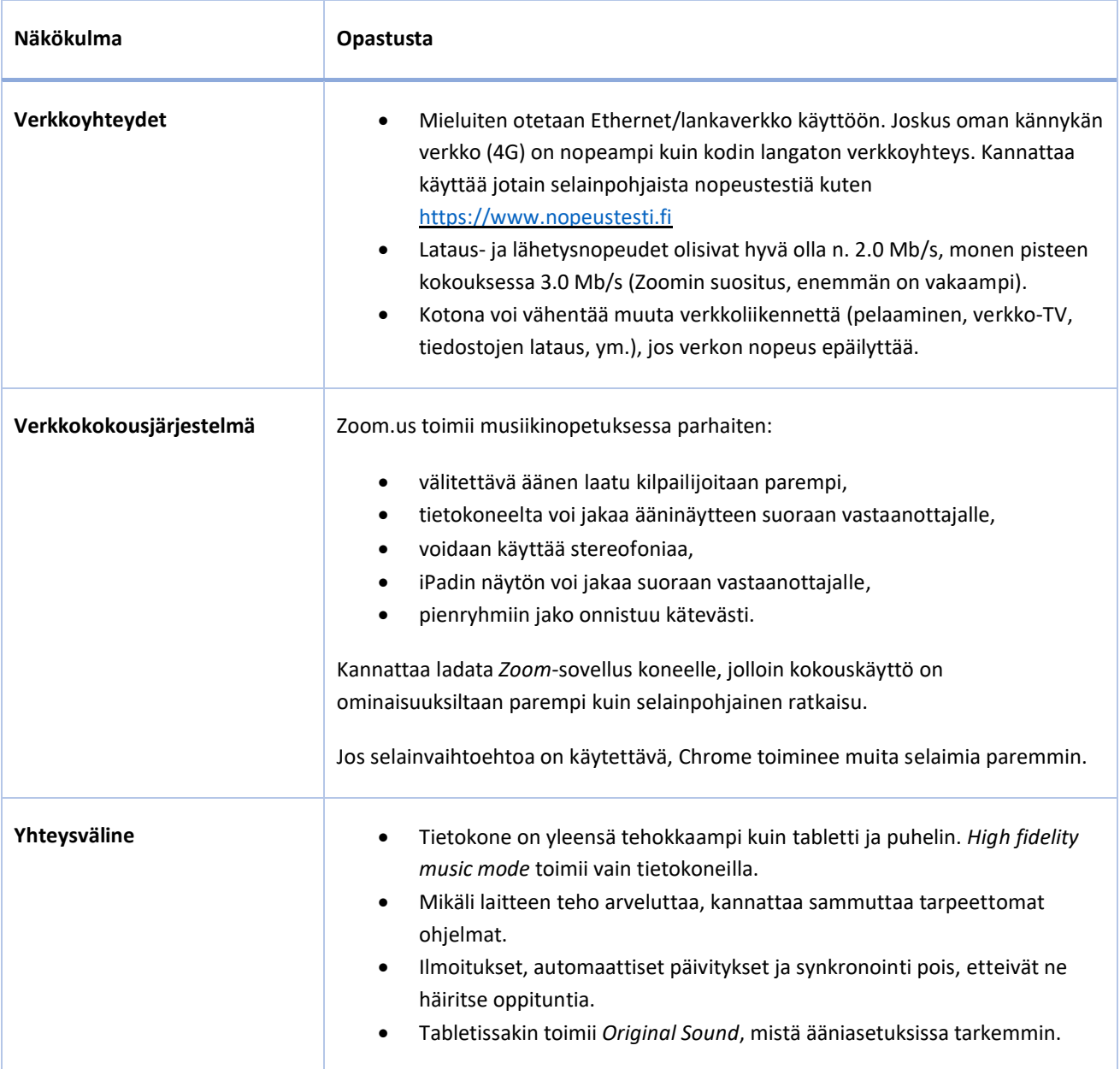

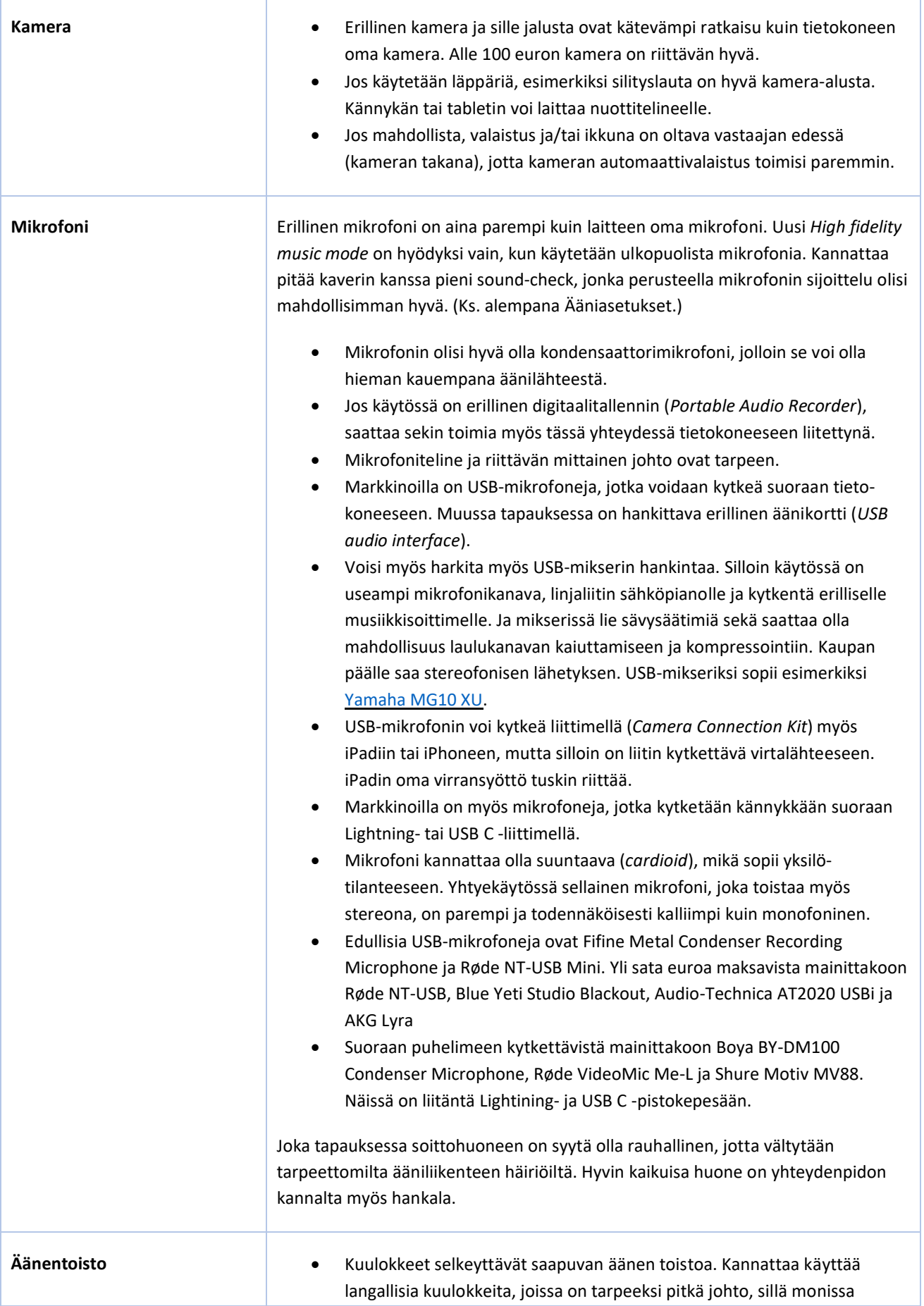

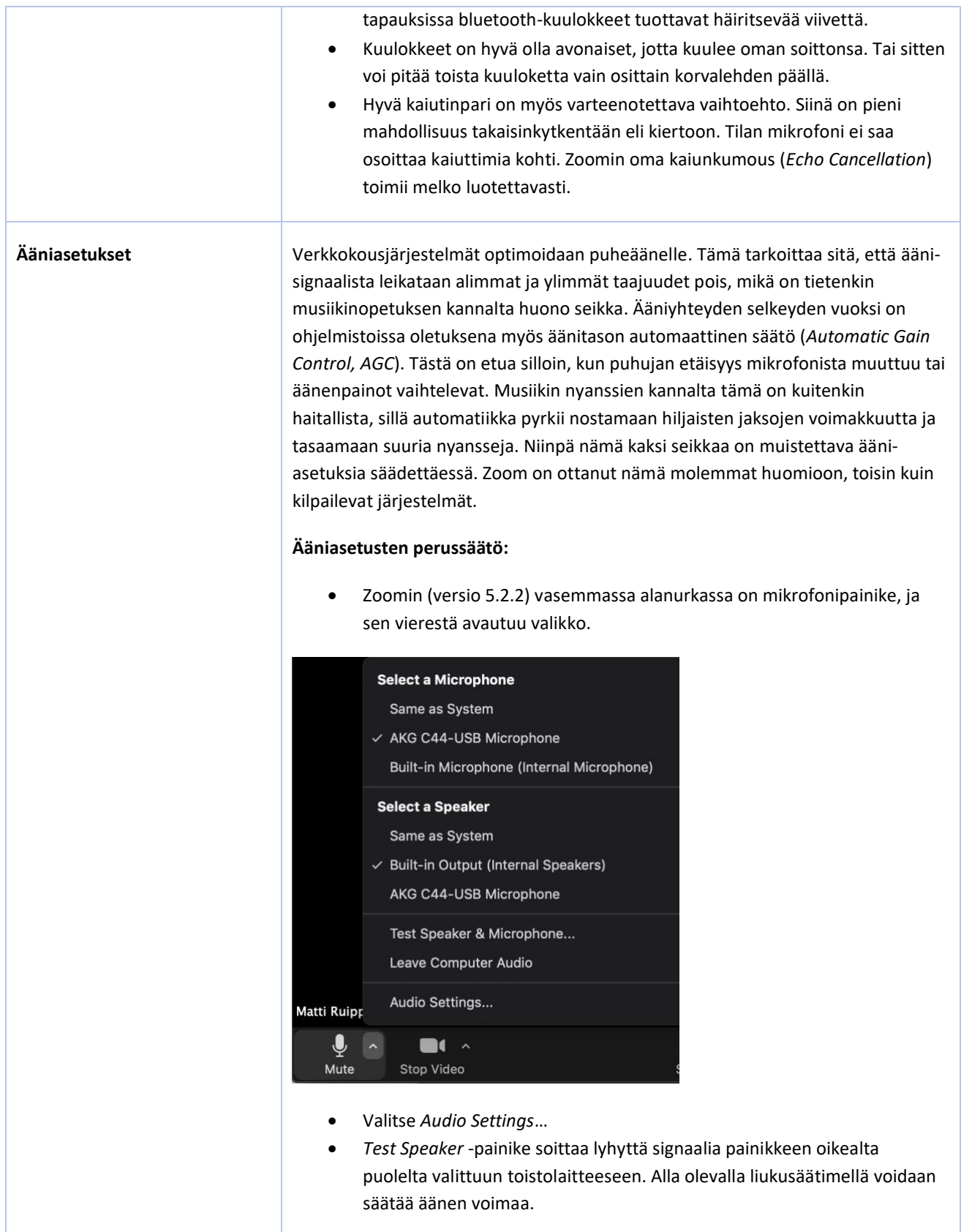

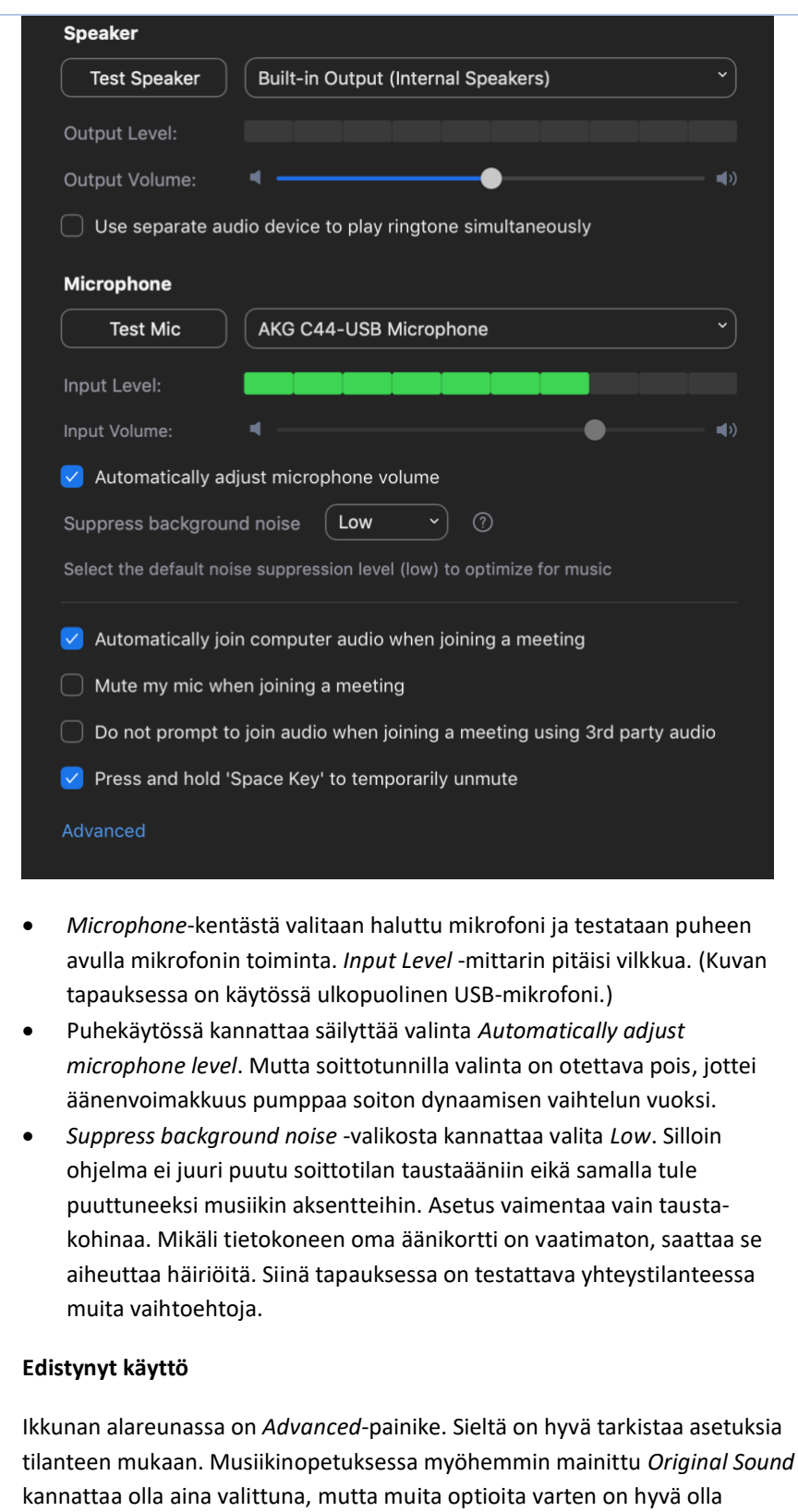

- Kaiunkumous (*Echo Cancellation*) on syytä olla päällä tavanomaisessa yhteydenpidossa (Auto).
- On syytä valita *Show in-meeting option to "Enable Original Sound" from microphone.* Sen myötä pääsivulla on painike *Original*

<span id="page-3-0"></span>erillinen mikrofoni ja äänikortti tai USB-mikrofoni sekä kuulokkeet

*Sound* -järjestelmälle. Tämän avulla saavutetaan selkeästi parempi äänentoisto, pitkät äänet eivät katkeile, jne. Tärkeää: Valinta ohittaa pääsivulta mahdollisesti valitun automaattisen tasosäädön (*AGC*), taustahälyn vaimennuksen (*Suppress*) sekä poistaa matalien äänten suodatuksen (*high pass filter*).

Pääsivun vasemmassa ylänurkassa pitää siis lukea *Turn off Original Sound*.

## Turn off Original Sound

• Kaiunkumous prosessoi (muokkaa) ääntä, ja se on poistettavissa *Disable echo cancellation.* Mikäli näin toimitaan, on käytettävä kuulokkeita. Muutoin häiriöt tekevät kommunikoinnin mahdottomaksi.

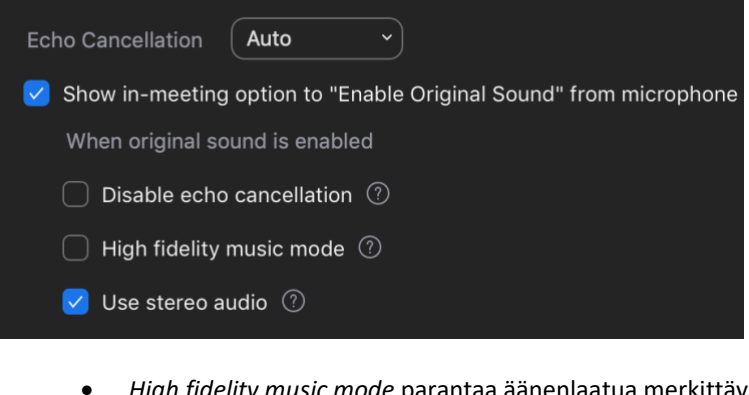

- *High fidelity music mode* parantaa äänenlaatua merkittävästi, mutta ilman kunnollista mikrofonia, äänikorttia ja kuulokkeita tästä moodista ei ole hyötyä. Päinvastoin häiriöt saattavat jopa lisääntyä. Myös yhteysnopeuden vaatimukset kasvavat, sillä pakatun ääneen käytetty kaista on aikaisempaa suurempi (192 kb/s).
- *Use stereo audio* välittää äänen stereofonisena. Mikäli käytössä on stereomikrofoni ja äänikortti, optio voidaan valita. Yleensä mikrofoni on monofoninen, jolloin valintaa ei pidä tehdä. Muutoin vastaanottaja kuulee äänen vain toisesta kanavasta. Lisäksi valinta lisää kaistantarvetta.

iPadin Zoomista *Original Sound* löytyy *More*-valikosta.

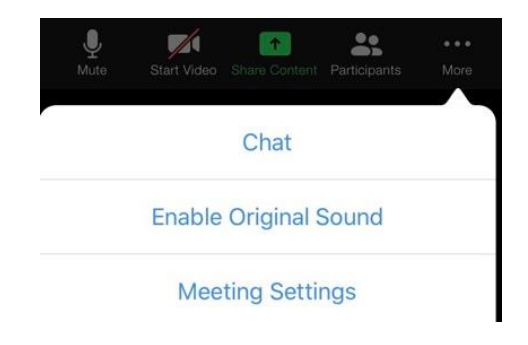

Kun edellä kerrotut ääni- ja video-asetukset on tehty, on oletettavaa, että ne toimivat seuraavallakin kerralla. Lähinnä osallistujien kannattaa tarkistaa:

- Onko mikrofonilinja auki? Mikäli vasemman alakulman mikrofonisymboli puhuttaessa vilkahtelee, on asia kunnossa. "Kuuluuko tämä" -lause on tarpeeton. Lause aiheuttaa vain tarpeetonta liikennettä, kun muut osallistujat vuoron perään vastailevat.
- Onko asetuksissa laitettu *[Automatically adjust microphone level](#page-3-0)* laitettu asianmukaisesti? Keskustelussa päälle, soittotunnilla pois päältä.
- Vasemmassa yläkulmassa pitää lukea *Turn off Original Sound.*
- Jos poistaa kaiunkumouksen ja laittaa asetuksen *High fidelity music mode* päälle, on käytettävä erillistä mikrofonia, äänikorttia ja kuulokkeita.
- Oikeassa yläkulmassa voi valita *Speaker view* (puhuja on pääruudussa) tai *Gallery view* (kaikki osallistujat ovat ruudukkonäkymässä) tarpeen mukaan.
- Valaistus on saatettava kameran taakse.
- Jos on tarkoitus jakaa näyttöä (*Share Screen*), kannattaa avata tiedosto taustalle jo etukäteen. Jos tarkoitus on jakaa musiikkia omalta koneelta, on valittava *Share computer sound.*

## PEDAGOGINEN JÄSENTELY

Tässä olen nostanut esiin muutamia seikkoja, jotka opastavat opetustilanteiden jäsentämiseen.

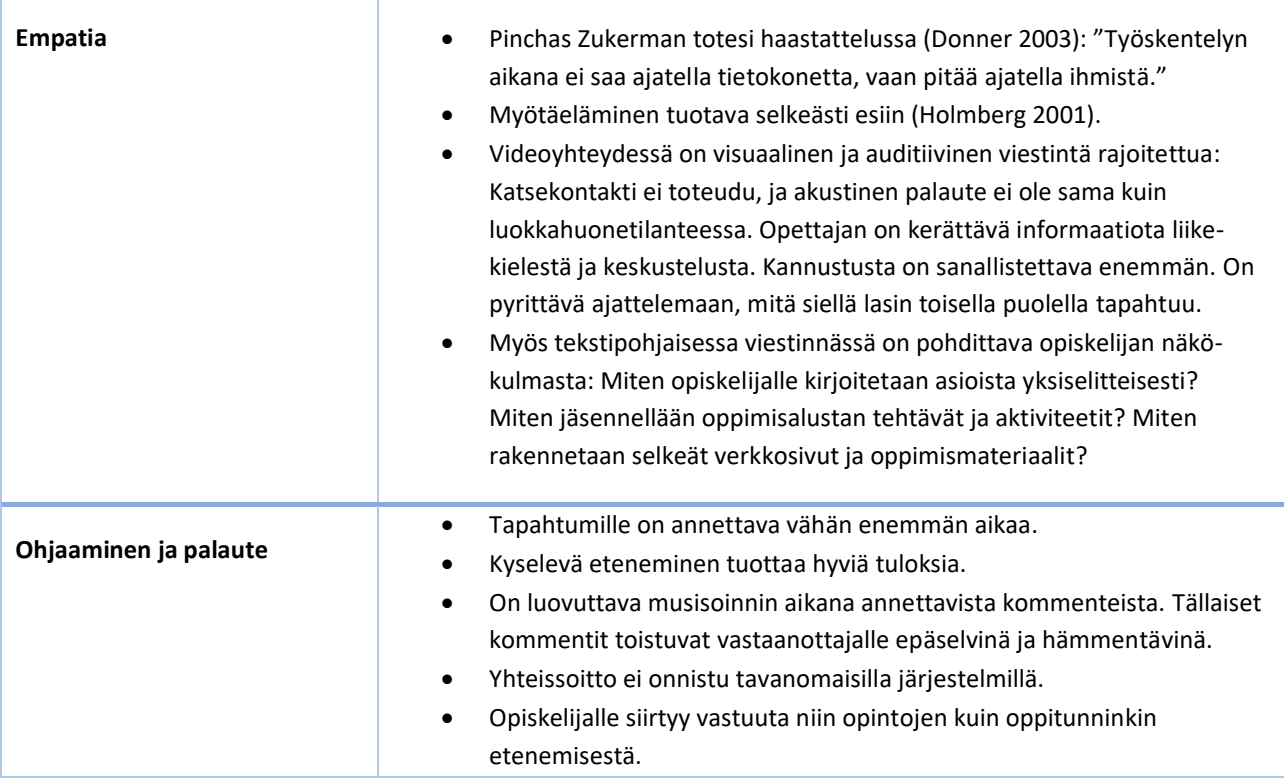

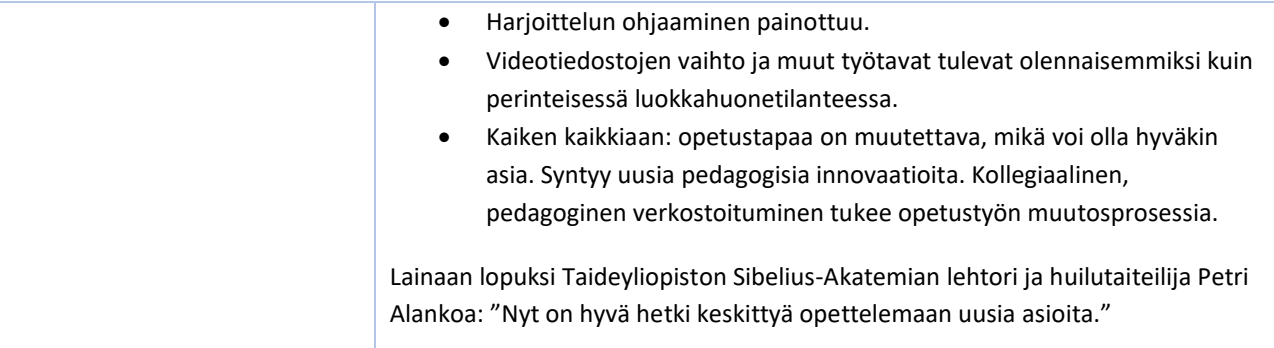